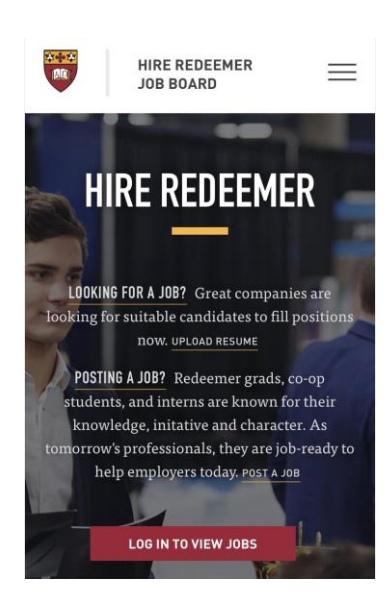

# Guide to Hire Redeemer for Employers

[Hire Redeemer](https://hire.redeemer.ca/) is Redeemer University's job posting site. All jobs are password protected and only viewable by the Redeemer community. New features mean that you can post and manage applicants all in one convenient location.

# **[How to Post a Job](https://hire.redeemer.ca/employers/post-a-job/)**

1. Navigate to Hire Redeemer's [Job Posting](https://hire.redeemer.ca/employers/post-a-job/)  [page.](https://hire.redeemer.ca/employers/post-a-job/) If you have an account, sign in. If not, fill in the information to create an account. (Your account will be activated when you post your first job.)

2. Continue to add the job information. Note that **Job Title** refers to the job you are posting, *not* your job title.

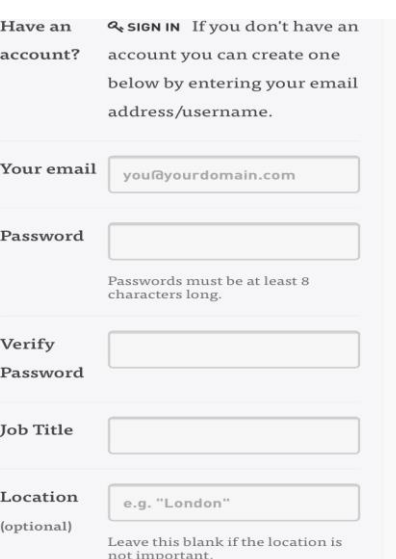

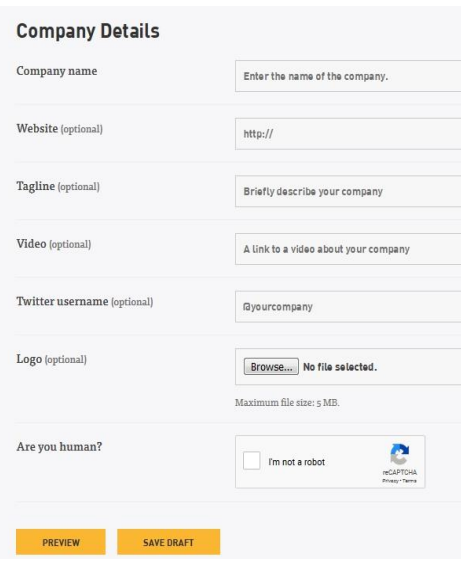

3. **Select the job type**. You can only select one job type. For example, if you are advertising a *part time* summer job, we would suggest selecting the **Summer** job type. Just clarify in the job description that the hours are part time.

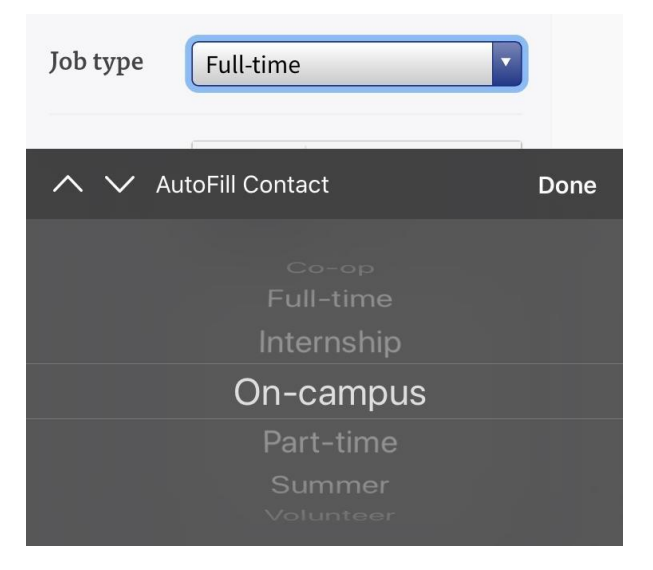

4. Once the job listing is complete, you can save it in draft mode or preview the job posting.

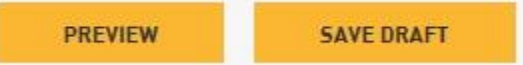

- a. **Draft** means you will return at a later time to complete the listing. The posting won't be visible to applicants until you preview and submit it.
- b. **Preview** means you can view at the posting in its complete form. Check for errors or omissions and then you can choose to edit or submit the post for activation. Once you click "submit," CELC will review the listing and publish it. At that point it is fully accessible by applicants.

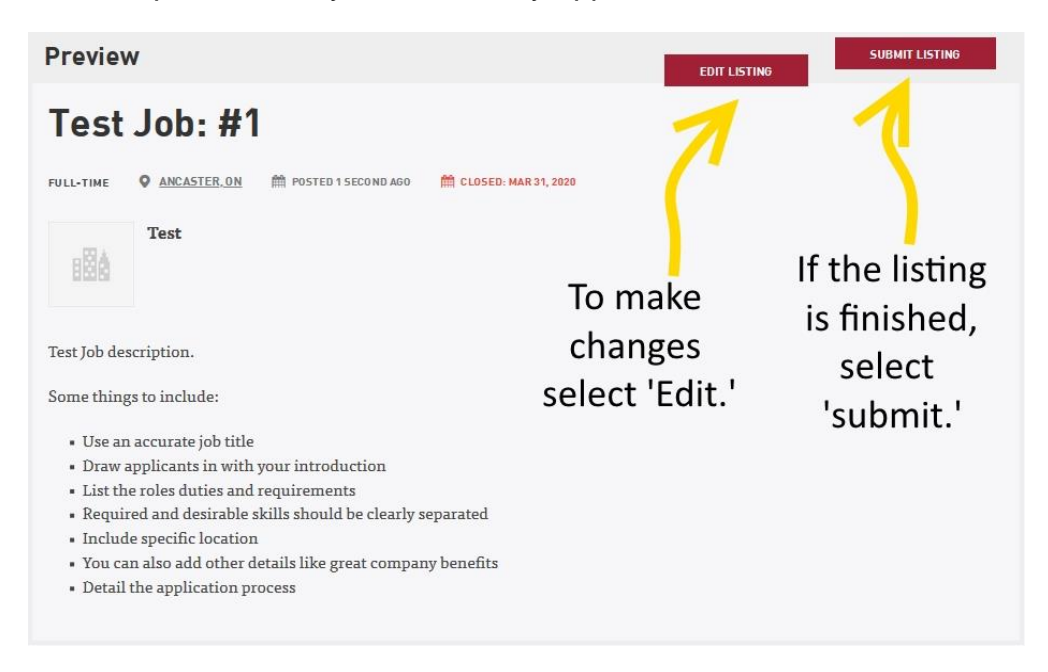

## **Notifications**

You will receive several email notifications. These are generated when the job is published, when it is nearing expiry, and each time an applicant applies.

### **Dashboard**

You can view your job postings and the applicants from your [dashboard.](https://hire.redeemer.ca/employers/dashboard/) From there you click on the number under the heading **Applications** to choose individual applicants and review their details. Their resumes will also be available for download.

#### **Password Reset**

To change your password, navigate to [Hire Redeemer.](https://hire.redeemer.ca/) Under the Candidate/Employer Login tab click on the "Forgot Password?" link. You will be prompted through the steps to change your password.

#### **Candidate/Employer Login**

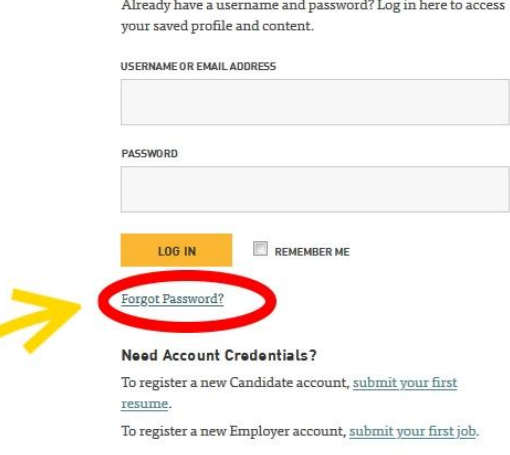

#### **Contact Information:**

If you have any questions or need more assistance, please contact [celc@redeemer.ca](mailto:celc@redeemer.ca) or call 905-648-2139 x 4224.